# **МЕТОДИЧЕСКИЕ РЕКОМЕНДАЦИИ**

по применению набора реагентов для выявления РНК энтеровирусов человека (*Human enterovirus*) в объектах окружающей среды и биологическом материале методом полимеразной цепной реакции (ПЦР) с гибридизационно-флуоресцентной детекцией «АмплиСенс<sup>®</sup> Enterovirus-FL»

# **Формат FEP/FRT**

**АмплиСенс**

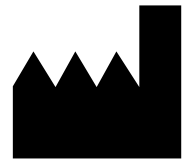

ФБУН ЦНИИ Эпидемиологии Роспотребнадзора, Российская Федерация, 111123, город Москва, улица Новогиреевская, дом 3А

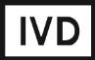

### **ОГЛАВЛЕНИЕ**

[НАЗНАЧЕНИЕ................................................................................................................3](#page-2-0) [ДЕТЕКЦИЯ РЕЗУЛЬТАТОВ С ПОМОЩЬЮ ФЛУОРЕСЦЕНТНОГО ПЦР-ДЕТЕКТОРА](#page-3-0)  ALA [-1/4 \(BioSan, Латвия\) С ВЕРСИЕЙ ПРОГРАММНОГО ОБЕСПЕЧЕНИЯ 4.10.......4](#page-3-0) [ДЕТЕКЦИЯ РЕЗУЛЬТАТОВ С ПОМОЩЬЮ ФЛУОРЕСЦЕНТНОГО ПЦР-ДЕТЕКТОРА](#page-5-0)  ALA [-1/4 \(BioSan, Латвия\) С ВЕРСИЕЙ ПРОГРАММНОГО ОБЕСПЕЧЕНИЯ 5.1.0 И](#page-5-0) ВЫШЕ [.............................................................................................................................6](#page-5-0) [ДЕТЕКЦИЯ РЕЗУЛЬТАТОВ С ПОМОЩЬЮ ФЛУОРЕСЦЕНТНОГО ПЦР-ДЕТЕКТОРА](#page-8-0)  «Джин» (ООО «НПО ДНК - [Технология», Россия\) ДВУХКАНАЛЬНОГО \(С ВЕРСИЕЙ](#page-8-0)  [ПРОГРАММНОГО ОБЕСПЕЧЕНИЯ 3.3I\)](#page-8-0) И «Джин 4» (ООО «НПО ДНК - Технология», [Россия\) ЧЕТЫРЕХКАНАЛЬНОГО \(С ВЕРСИЕЙ ПРОГРАММНОГО ОБЕСПЕЧЕНИЯ](#page-8-0)  4.4I) [.................................................................................................................................9](#page-8-0) [ПРОВЕДЕНИЕ АМПЛИФИКАЦИИ И АНАЛИЗ РЕЗУЛЬТАТОВ ПРИ ПОМОЩИ](#page-10-0)  ПРИБОРОВ Rotor-Gene [3000/6000 \(Corbett Research, Австралия\) и Rotor-Gene Q](#page-10-0)  [\(QIAGEN GmbH \(«Киаген ГмбХ»\), Германия\)](#page-10-0) ............................................................11 [ПРОВЕДЕНИЕ АМПЛИФИКАЦИИ И АНАЛИЗ РЕЗУЛЬТАТОВ ПРИ ПОМОЩИ](#page-14-0)  [ПРИБОРА LineGene](#page-14-0) 9660 (BIOER TECHNOLOGY CO., LTD, Китай) .......................15 [ПРОВЕДЕНИЕ АМПЛИФИКАЦИИ И АНАЛИЗ РЕЗУЛЬТАТОВ ПРИ ПОМОЩИ](#page-15-0)  ПРИБОРОВ iCycler iQ и iQ5 (Bio-Rad [Laboratories, Inc. \(«Био-Рад Лабораториз,](#page-15-0)  [Инк.»\), США\).................................................................................................................16](#page-15-0) [ПРОВЕДЕНИЕ АМПЛИФИКАЦИИ И АНАЛИЗ РЕЗУЛЬТАТОВ ПРИ ПОМОЩИ](#page-19-0)  [ПРИБОРА «ДТ-96» \(ООО «НПО](#page-19-0) ДНК-Технология», Россия) ...................................20 [ПРОВЕДЕНИЕ АМПЛИФИКАЦИИ И АНАЛИЗ РЕЗУЛЬТАТОВ ПРИ ПОМОЩИ](#page-22-0)  ПРИБОРА СFX96 (Bio-Rad [Laboratories, Inc. \(«Био-Рад Лабораториз, Инк.»\), США\)23](#page-22-0) [ВОЗМОЖНЫЕ ОШИБКИ АНАЛИЗА РЕЗУЛЬТАТОВ \(формат FRT\)](#page-24-0) ........................25

### <span id="page-2-0"></span>**НАЗНАЧЕНИЕ**

 $\overline{a}$ 

Методические рекомендации описывают порядок действий при использовании набора реагентов для выявления РНК энтеровирусов человека *(Human enterovirus)* в объектах окружающей среды и биологическом материале методом полимеразной цепной реакции (ПЦР) с гибридизационно-флуоресцентной детекцией **«АмплиСенс** *Enterovirus-***FL»** формат FEP/FRT совместно с детекторами конечной флуоресценции:

- трехканальными и четырехканальными детекторами ALA-1/4 (Biosan, Латвия),
- двухканальным детектором «Джин» и четырехканальным детектором «Джин-4» (ООО «НПО ДНК-Технология», Россия),
- а также совместно с приборами для ПЦР в режиме «реального времени»:
- Rotor-Gene 3000 (Corbett Research, Австралия),
- Rotor-Gene 6000 (Corbett Research, Австралия),
- Rotor-Gene Q (QIAGEN GmbH («Киаген ГмбХ»), Германия),
- LineGene 9660 (BIOER TECHNOLOGY CO., LTD, Китай);
- iCycler iQ (Bio-Rad Laboratories, Inc. («Био-Рад Лабораториз, Инк.»), США),
- iCycler iQ5 (Bio-Rad Laboratories, Inc. («Био-Рад Лабораториз, Инк.»), США),
- CFX96 (Bio-Rad Laboratories, Inc. («Био-Рад Лабораториз, Инк.»), США),
- «ДТ-96» (ООО «НПО ДНК-Технология», Россия).

#### **Соответствие названий флуорофоров и каналов детекции**

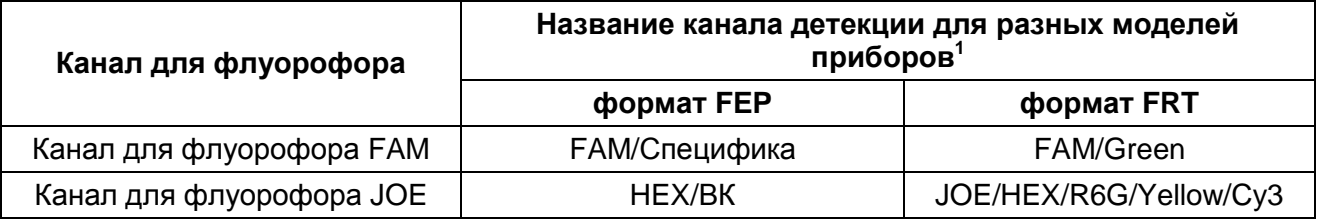

Название каналов детекции для соответствующего детектора см. в соответствующем разделе методических рекомендаций к набору реагентов.

## <span id="page-3-0"></span>**ДЕТЕКЦИЯ РЕЗУЛЬТАТОВ С ПОМОЩЬЮ ФЛУОРЕСЦЕНТНОГО ПЦР-ДЕТЕКТОРА ALA -1/4 (BioSan, Латвия) С ВЕРСИЕЙ ПРОГРАММНОГО ОБЕСПЕЧЕНИЯ 4.10 Установка параметров теста «***Enterovirus***»**

- 1. Запустить программу **ALA\_1** на компьютере, присоединенном к прибору.
- 2. В главном меню программы выбрать *Настройки* → *Тест*.
- 3. Нажать кнопку *Новый* (в верхнем правом углу).
- 4. В открывшемся меню задать название теста «*Enterovirus*», нажать кнопку *ОК*.
- 5. В группе параметров *Каналы* отметить галочкой все задействованные в тесте каналы (**FAM, HEX**), в группе ВКО отметить канал, который используется для внутреннего контроля (**FAM**).
- 6. В полях *п–* и *п+* установить пороговые значения для отношения сигнал/фон по каждому каналу для детекции специфической кДНК (см. **вкладыш** к набору реагентов).
- 7. Ввести названия мишеней в блок параметров *Привязка каналов* и соотнести их с каналами детекции. Для этого напечатать название мишени в свободное поле и нажать клавишу *Добавить*, при этом новая мишень появится в столбце уже существующих в памяти прибора мишеней. Название мишени в столбце *Привязка каналов* выделить курсором и нажать соответствующую ей кнопку канала для детекции:

*Enterovirus* = **HEX**.

- 8. В поле *Доверительный интервал* установить значение *555 %.*
- 9. Нажать кнопку *Сохранить*.

### **Измерение флуоресцентного сигнала**

- 1. Включить прибор и запустить программу **ALA\_1** на компьютере, присоединенном к прибору.
- 2. Создать протокол измерения. Для этого в главном меню выбрать *Протокол* → *Создать новый* или *Открыть*, чтобы открыть созданный ранее протокол.
- 3. В окне протокола необходимо выбрать тип используемого ротора (*36 х 0,5* или *48 х 0,2*), ввести номер протокола, выбрать нужный тест («*Enterovirus*») в менювкладке *Тест* и ввести последовательность детектируемых образцов (в колонке *Образец*).
- 4. Обозначить образцы, которые являются фоновыми для данной группы образцов, как *ФОН* (используя сочетание клавиш *Ctrl* и *F*). В качестве образцов, обозначенных *ФОН,* использовать пробирки с образцами *ФОН*.
- **Формат FEP/FRT: Форма 1**: **REF** R-V16-F; **REF** H-0541-3 / **VER** 30.03.21 / стр. 4 из 25 5. Закрыть окно редактирования протокола, нажав на кнопку *Exit* в верхнем левом

углу панели. Протокол сохранить.

6. Поставить пробирки в ячейки ротора в соответствии с заданной последовательностью и запустить детекцию, выбрав в меню *Протокол* → *Детекция* или кнопку *Детекция по протоколу* на панели инструментов (вверху экрана). По окончании измерения на экран будет выведена таблица результатов.

#### **Интерпретация результатов**

1. Полученные данные интерпретируются автоматически с помощью программы **ALA\_1**. Результаты в таблице представляются с помощью следующих обозначений:

**обнаружено** – положительный результат;

**не обнаружено** – отрицательный результат;

**сомнительно** – результат, который нельзя однозначно интерпретировать (сигнал по каналу, отведенному для детекции специфической кДНК, превышает пороговое значение, допустимое для отрицательных образцов, но не превышает пороговое значение для положительных образцов (сигнал в так называемой «серой зоне»);

**нд** – недостоверный результат (в образце не детектируется (не превышает заданного порогового значения) ни специфический сигнал, ни сигнал ВКО).

- 2. Результат считается достоверным только в случае прохождения положительных и отрицательных контролей амплификации и отрицательного контроля экстракции РНК в соответствии с инструкцией и вкладышем к набору реагентов.
- 3. Интерпретация результатов тестирования исследуемых образцов проводится в соответствии с инструкцией и вкладышем к набору реагентов.
- 4. Образцы, для которых получен результат **нд** (кроме К-), требуют повторного проведения анализа, начиная с этапа экстракции РНК из исследуемого материала. Для образца K- результат **нд** является нормой.
- 5. Образцы, для которых получен результат **сомнительно**, требуют повторного проведения анализа, начиная с этапа экстракции РНК из исследуемого материала. В случае повторения аналогичного результата образцы считать положительными.
- 6. Если результаты контрольных образцов не соответствуют указанным значениям, требуется предпринять меры, указанные в инструкции к набору реагентов.

# <span id="page-5-0"></span>**ДЕТЕКЦИЯ РЕЗУЛЬТАТОВ С ПОМОЩЬЮ ФЛУОРЕСЦЕНТНОГО ПЦР-ДЕТЕКТОРА ALA -1/4 (BioSan, Латвия) С ВЕРСИЕЙ ПРОГРАММНОГО ОБЕСПЕЧЕНИЯ 5.1.0 И ВЫШЕ**

- 1. Включить прибор и запустить программу **ALA\_1** на компьютере, присоединенном к прибору.
- 2. Тест для обнаружения *Enterovirus* может быть предустановлен в программе **ALA\_1**.
- 3. Проверить наличие теста *Enterovirus* в списке настроенных тестов можно, выбрав в основном меню программы *Настройки* → *Настройка тестов*. В появившемся окне *Окно настройки тестов* в таблице *Список тестов* найти тест *Enterovirus*.
- 4. Если тест *Enterovirus* не был предустановлен в программе **ALA\_1**, то для проведения детекции и интерпретации результатов необходимо создать новый тест или импортировать его через архивный файл в список тестов, используемых на программе **ALA\_1**.

**ВНИМАНИЕ!** Импорт или создание новых тестов в программе **ALA\_1** возможно только для пользователей с правами администратора.

Импортировать новый тест.

Импорт новых тестов в программе **ALA\_1** осуществляется через выбор основного меню *Настройки* → *Импорт тестов*. Далее выбрать архивный файл в формате \*.zip и импортировать его в программу.

Создать новый тест.

- Выбрать в основном меню программы *Настройки* → *Настройка тестов*. В появившемся окне *Окно настройки тестов* добавить название нового теста **«***Enterovirus***»** кнопкой *Добавить* в таблице *Список тестов*.
- В поле *Реакционная смесь* задать название реакционных смесей: *Enterovirus/STI.*
- В поле *Каналы для данной реакционной смеси и их обозначения* задать каналы детекции: *FAM* и *HEX*. Для этого в таблице *Список каналов* выбрать канал FAM и нажать стрелку *Добавить*. Выбранный канал появится в таблице *Каналы и обозначения*, под таблицей в поле *Обозначения* задать обозначения по этому каналу - *BKO,* установить значение порога - *3.0*. Далее для канала HEX задать обозначения по этому каналу *Enterovirus*, в поле порога для *+* и *-* установить *3,0* и *2,5* соответственно. В поле

**Формат FEP/FRT: Форма 1**: **REF** R-V16-F; **REF** H-0541-3 / **VER** 30.03.21 / стр. 6 из 25

*Введите/измените тип теста* выбрать тип теста *Общий*.

- Отметить контроли, использующиеся в этом тесте: *ОК* (отрицательный контроль этапа экстракции), *К+* (положительный контроль этапа амплификации), *К-* (отрицательный контроль этапа амплификации). Выбрать алгоритмы интерпретации для контролей по умолчанию.
- В поле *Таблица интерпретации результатов* нажать кнопку *Создать*. Программой **ALA\_1** будет автоматически создана таблица возможных вариантов сочетаний результатов детекции для всех реакционных смесей для всех каналов и итоговый результат для каждого из этих вариантов. Продолжением этой таблицы являются возможные варианты сочетаний результатов контролей. Результаты детекции клинических образцов и контролей будут выдаваться после измерения в соответствии с этой таблицей. Сохранение теста и закрытие окна осуществляется кнопкой *OK*
- 5. Создать протокол измерения.
	- В основном окне программы нажать кнопку *Новый протокол*. В появившемся окне *Окно настройки протокола* выбрать тест *Enterovirus* из списка доступных тестов и нажать стрелку **Добавить**. Выбранный тест появится в списке *Тесты протокола*.
	- В поле *Количество образцов* задать количество исследуемых образцов без контрольных образцов и образцов *ФОН*, нажать кнопку *Добавить*. В поле *Количество фоновых пробирок* выбрать их необходимое количество для каждой реакционной смеси.
	- В *Таблице имен образцов, фоновых пробирок и контролей* задать имена образцов, добавить необходимое количество контролей. В поле *Тип ротора* выбрать ротор, который будет использоваться в данном протоколе. Сохранение протокола и закрытие окна осуществляется кнопкой *OK.* ОК.
- 6. Поставить пробирки в ячейки модуля прибора **АLА-1/4** в соответствии с заданной последовательностью. Запустить измерение, нажав на кнопку *Измерить* в панели активных кнопок (вверху экрана).

### **Интерпретация результатов**

1. Результат измерения выдается программой после завершения измерения протокола в окне *Окно результатов*. Полученные данные интерпретируются программой автоматически в соответствии с *Таблицей интерпретации результатов*:

- **обнаружено (***Enterovirus***)** указывается для образцов, в которых обнаружена кДНК *Enterovirus (Human enterovirus);*
- **не обнаружено** указывается для образцов, в которых не обнаружена кДНК *Enterovirus (Human enterovirus)*;
- **невалидный** указывается для образцов, у которых не детектируется (не превышает заданного порогового значения) ни специфический сигнал, ни сигнал ВКО. Для таких образцов требуется повторное проведение анализа, начиная с этапа экстракции РНК из исследуемого материала;
- **сомнительный** указывается для образцов, у которых сигнал по каналу, отведенному для детекции специфической кДНК, превышает пороговое значение, допустимое для отрицательных образцов, но не превышает пороговое значение для положительных образцов. Для таких образцов требуется повторное проведение анализа, начиная с этапа экстракции РНК из исследуемого материала. В случае повторения аналогичного результата образцы считать положительными.
- 2. Интерпретация результатов проведенного тестирования исследуемых образцов проводят в соответствии с инструкцией и вкладышем к набору реагентов.
- 3. Результаты ПЦР-исследования считаются достоверными только в случае получения удовлетворительных результатов прохождения контрольных образцов ОК, К+, K- в соответствии с инструкцией и вкладышем к набору реагентов.
- 4. Если результаты контрольных образцов не соответствуют указанным значениям, требуется предпринять меры, указанные в инструкции к набору реагентов.

<span id="page-8-0"></span>**ДЕТЕКЦИЯ РЕЗУЛЬТАТОВ С ПОМОЩЬЮ ФЛУОРЕСЦЕНТНОГО ПЦР-ДЕТЕКТОРА «Джин» (ООО «НПО ДНК - Технология», Россия) ДВУХКАНАЛЬНОГО (С ВЕРСИЕЙ ПРОГРАММНОГО ОБЕСПЕЧЕНИЯ 3.3I) И «Джин 4» (ООО «НПО ДНК - Технология», Россия) ЧЕТЫРЕХКАНАЛЬНОГО (С ВЕРСИЕЙ ПРОГРАММНОГО ОБЕСПЕЧЕНИЯ 4.4I)**

Детекция проводится согласно описанию в паспорте «Детектор полимеразной цепной реакции флуоресцентный Джин».

Для проведения детекции и интерпретации результатов используются настройки, указанные во вкладыше к набору реагентов.

### **Настройка теста**

Для детекции и интерпретации результатов используются следующие настройки теста:

- Наименование теста «*Enterovirus*»;
- Специфика по каналу **Hex (ПО 4.4I)** / **ВК (ПО 3.3I)**, внутренний контроль по каналу **Fam (ПО 4.4I) / Специфика (ПО 3.3I)**;
- Пороговые значения для канала **Fam/Специфика** должны составлять **3,0;** для канала **Hex/ВК -** *п-* = **2,5** и *п+* = **3,0.**

**Настройки теста можно установить, выбрав меню** *Настройки***,** *Список тестов* **в главном меню программы, и если значения изменены, требуется восстановить начальные значения, указанные выше.**

- 1. Включить прибор и запустить программу *Gene* на компьютере, присоединенном к прибору.
- 2. Задать протокол измерения. Ввести количество измеряемых образцов (включая две фоновые пробирки), выбрать вид теста (*Enterovirus)* в списке тестов в графе *Тест*, нажать кнопку *OK* (кнопкой мыши).
- 3. Ввести последовательность детектируемых образцов (в колонке *Образец*).
- 4. В качестве образцов, обозначенных *ФОН*, использовать пробирки с образцами *ФОН*.
- 5. Поставить пробирки в ячейки модуля прибора «**Джин**» в соответствии с заданной последовательностью (сначала первые 12 образцов) и запустить детекцию, с помощью кнопки цветной призмы, в панели активных кнопок (вверху экрана). По окончании детекции первой группы заменить пробирки следующей группой пробирок и продолжить измерения, нажав кнопку *OK*. По окончании детекции вынуть пробирки и нажать кнопку *OK*.

#### **Интерпретация результатов**

- 1. Результаты автоматической интерпретации ПЦР-детектора «Джин» двухканального **не используются**. Анализ полученных результатов проводить согласно инструкции и вкладышу.
- 2. Для ПЦР-детектора «Джин» четырехканального полученные данные интерпретируются автоматически с помощью программы **Gene** (колонка *Результат* на экране):
	- знаком **+** (на красном фоне) обозначаются положительные образцы;
	- знаком **–** (на зеленом фоне) отрицательные образцы;
	- знаком **?** (на желтом фоне) обозначается сомнительный результат, который нельзя однозначно интерпретировать (сигнал по каналу, отведенному для детекции специфической кДНК, превышает пороговое значение, допустимое для отрицательных образцов, но не превышает пороговое значение для положительных образцов (сигнал в так называемой «серой зоне»)). Для таких образцов требуется повторное проведение анализа, начиная с этапа экстракции РНК из исследуемого материала. В случае повторения аналогичного результата образцы считать положительными;
	- **нд** (на оранжевом фоне) обозначается недостоверный результат (в образце не детектируется (не превышает заданного порогового значения) ни специфический сигнал, ни сигнал ВКО).
- 3. Интерпретация результатов проведенного тестирования исследуемых образцов проводится в соответствии с инструкцией и вкладышем к набору реагентов.
- 4. Результаты ПЦР-исследования считаются достоверным, если получены правильные результаты прохождения контрольных образцов ОК, К+, K- в соответствии с инструкцией и вкладышем к набору реагентов.
- 5. Образцы, для которых получен результат **нд** (кроме К-), требуют повторного проведения анализа, начиная с этапа экстракции ДНК из исследуемого материала. Для образца К- результат **нд** является нормой.
- 6. Если результаты контрольных образцов не соответствуют указанным значениям, требуется предпринять меры, указанные в инструкции к набору реагентов.

# <span id="page-10-0"></span>**ПРОВЕДЕНИЕ АМПЛИФИКАЦИИ И АНАЛИЗ РЕЗУЛЬТАТОВ ПРИ ПОМОЩИ ПРИБОРОВ Rotor-Gene 3000/6000 (Corbett Research, Австралия) и Rotor-Gene Q (QIAGEN GmbH («Киаген ГмбХ»), Германия)**

Для работы с прибором Rotor-Gene 3000 следует использовать программу Rotor-Gene 6 версии 6.1 или выше, с прибором Rotor-Gene 6000 **и Rotor-Gene Q** – программу Rotor-Gene 6000 версии 1.7 (build 67) или выше.

**Далее по тексту термины, соответствующие разным версиям приборов и программного обеспечения, указаны в следующем порядке: для прибора Rotor-Gene 3000/для англоязычной версии программы Rotor-Gene 6000/Q для русскоязычной версии программы Rotor-Gene 6000/Q.**

Провести этапы пробоподготовки и приготовления реакционных смесей согласно инструкции к набору реагентов. Для проведения амплификации рекомендуется использование тонкостенных пробирок для ПЦР объемом 0,2 мл с плоской крышкой (например, Axygen, США) или пробирок для ПЦР к Rotor-Gene, объемом 0,1 мл в стрипах по 4 шт. с крышками (например, Corbett Research, Австралия; QIAGEN, Германия) (детекция через дно пробирки).

### **Программирование амплификатора**

- 1. Включить прибор.
- 2. Поместить пробирки в ротор амплификатора так, чтобы первая пробирка попала в лунку 1; установить ротор в прибор, закрыть крышку (ячейки ротора пронумерованы, эти номера используются в дальнейшем для программирования положения проб в амплификаторе).

**ВНИМАНИЕ! Если ротор прибора заполнен не полностью, то его следует уравновесить. Для этого следует заполнить незанятые места пустыми пробирками (***не используйте пробирки от предыдущих экспериментов***). Лунка №1 обязательно должна быть заполнена какой-либо исследуемой** 

### **пробиркой (не пустой).**

- 3. Нажать кнопку *New*/*Новый* в основном меню программы.
- 4. В открывшемся окне выбрать шаблон запуска эксперимента *Advanced/Детальный мастер* и выделить *Dual Labeled Probe/Hydrolysis probes/Флуоресцентные зонды (TaqMan)*. Нажать кнопку *New/Новый*.
- 5. В открывшемся окне выбрать ротор на 36 лунок *36-Well Rotor/36-луночный ротор* (или на *72 лунки 72-Well Rotor/72-луночный ротор*) и отметить, что Вы не используете пробирки с выпуклыми крышками (Rotor-Gene 3000)/закреплено фиксирующее кольцо (Rotor-Gene 6000). Нажать кнопку *Next/Далее*.

**Формат FEP/FRT: Форма 1**: **REF** R-V16-F; **REF** H-0541-3 / **VER** 30.03.21 / стр. 11 из 25

- 6. В открывшемся окне задать оператора и выбрать объем реакционной смеси: *Reaction volume/Объем реакции* – **25 мкл**. Установить галочку напротив функции *15 µl oil layer volume/15 μL объем масла/воска*. Нажать кнопку *Next/Далее*.
- 7. В открывшемся окне необходимо задать температурный профиль эксперимента. Для этого нажать кнопку *Edit profile/Редактор профиля* и задать параметры амплификации:

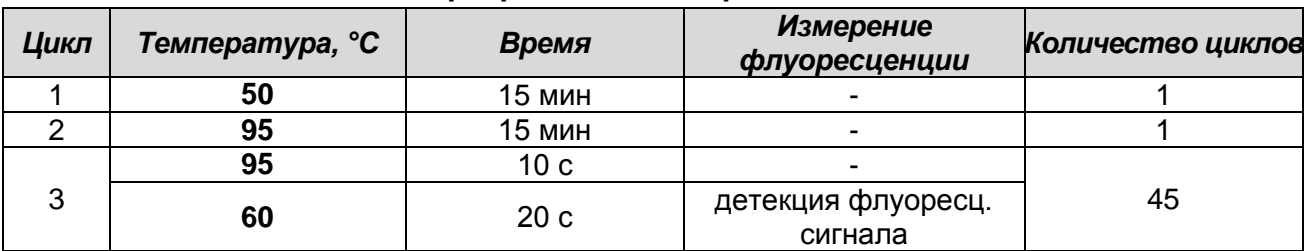

**Единая программа амплификации «АмплиСенс»**

**ВНИМАНИЕ!** С использованием единой программы можно одновременно проводить в одном приборе любое сочетание тестов.

Детекция флуоресцентного сигнала назначается по каналам FAM/Green и JOE/Yellow.

Примечание - при одновременном проведении нескольких тестов назначается детекция и по другим используемым каналам.

- 8. После того, как выбран температурный профиль эксперимента, нажать кнопку *OK/Да*.
- 9. В окне *New Run Wizard/Мастер Нового Теста* нажать кнопку *Calibrate/Gain Optimisation…/Опт.уровня сигн.*
	- а) осуществлять измерение флуоресценции по каналам FAM/Green, JOE/Yellow, (нажать кнопку *Calibrate Acquiring/Optimise Acquiring/Опт. Детек-мых*);
	- б) установить калибровки каналов FAM/Green, JOE/Yellow (нажать кнопку *Edit…/Правка…*, окно *Auto gain calibration channel settings/Автооптимизация уровня сигнала*, указать в графе *Min Reading/Миним. Сигнал* – **5**, *Max Reading/Максим. Сигнал* – **10**);
	- в) осуществлять калибрование по каналам FAM/Green, JOE/Yellow перед первым измерением (отметить галочкой *Perform Calibration Before 1st Acquisition/Perform Optimisation Before 1st Acquisition/Выполнить оптимизацию при 1-м шаге детекции*). Нажать кнопку *Close/Закрыть*.
- 10.Нажать кнопку *Next/Далее*, запустить амплификацию кнопкой *Start run/Старт*.
- 11.Дать название эксперименту и сохранить его на диске (в этом файле будут автоматически сохранены результаты данного эксперимента).

12.Внести данные в таблицу образцов (открывается автоматически после запуска амплификации). В колонке *Name/Имя* указать названия/номера исследуемых клинических образцов. Отрицательный контроль ПЦР обозначить как «К-», положительный – «К+». Напротив всех исследуемых образцов установить тип *Unknown/Образец*, положительных контролей – тип *Positive control/Положительный контроль*, для отрицательного контроля экстракции – тип *Negative control/Отрицательный контроль*, отрицательного контроля ПЦР – тип *NTC/ОТР. (ПФ)*. Для ячеек, соответствующих пустым пробиркам, установить тип *None/Пусто*.

## **ВНИМАНИЕ! При установке типа** *None/Пусто* **данные образца анализироваться не будут!**

### **Анализ результатов**

- 1. Активировать нажатием в меню кнопки *Analysis/Анализ*, выбрать режим анализа *Quantitation/Количественный*, активировать кнопку *Cycling A. FAM/Cycling A. Green*, *Show/Показать*, *Cycling A. JOE/Cycling A. Yellow*, *Show/Показать*.
- 2. Отменить автоматический выбор уровня пороговой линии для каждого из основных открывшихся окон (*FAM/Green*, *JOE/Yellow*) *Threshold/Порог*.
- 3. Выбрать линейный тип шкалы (*Linear scale/Линейная шкала*).
- 4. В меню каждого основного окна (*Quantitation analysis/Количественный анализ*) должны быть активированы кнопки *Dynamic tube/Динамич.фон*, *Slope Correct/Коррект.уклона*.
- 5. В меню *CT Calculation/Вычисление CT* (в правой части окна) выставить уровень пороговой линии *Threshold/Порог* = **0,05**.
- 6. Выбрать параметр *More settings/Outlier Removal/Устранение выбросов* и установить значение порога отрицательных проб (*NTC Threshold/Порог Фона – ПФ (NTC)*) равным **10 %**.
- 7. В таблице результатов (окно *Quant. Results/Количественные Результаты*) появятся значения *Ct*.
- 8. Значения *Ct* для исследуемых образцов подлежат интерпретации только в том случае, когда получены удовлетворительные результаты прохождения контрольных образцов ОК, K+, K- в соответствии с инструкцией и вкладышем к набору реагентов.
- 9. Интерпретацию результатов тестирования исследуемых образцов проводят в соответствии с инструкцией и вкладышем к набору реагентов. Пробы, в которых

появились значения *Ct*, не превышающие значение порогового цикла, указанное во вкладыше, считаются положительными.

## <span id="page-14-0"></span>**ПРОВЕДЕНИЕ АМПЛИФИКАЦИИ И АНАЛИЗ РЕЗУЛЬТАТОВ ПРИ ПОМОЩИ ПРИБОРА LineGene 9660 (BIOER TECHNOLOGY CO., LTD, Китай)**

Провести этапы пробоподготовки и приготовления реакционных смесей согласно инструкции к набору реагентов. Для проведения амплификации рекомендуется использование тонкостенных пробирок для ПЦР объемом 0,2 мл с выпуклой или плоской крышкой (например, Axygen, Inc. («Эксиджен, Инк»), США) или пробирок объемом 0,2 мл в стрипах по 8 шт. с прозрачными крышками (например, Axygen, Inc. («Эксиджен, Инк»), США) (детекция через дно пробирки).

**Запуск прибора и анализ результатов проводить при помощи программного обеспечения FRT Manager.**

# <span id="page-15-0"></span>**ПРОВЕДЕНИЕ АМПЛИФИКАЦИИ И АНАЛИЗ РЕЗУЛЬТАТОВ ПРИ ПОМОЩИ ПРИБОРОВ iCycler iQ и iQ5 (Bio-Rad Laboratories, Inc. («Био-Рад Лабораториз, Инк.»), США)**

Провести этапы пробоподготовки и приготовления реакционных смесей согласно инструкции к набору реагентов. Для проведения амплификации рекомендуется использование тонкостенных пробирок для ПЦР объемом 0,2 мл с выпуклой или плоской оптически прозрачной крышкой или пробирок объемом 0,2 мл в стрипах по 8 шт. с прозрачными крышками (например, Axygen, США) (детекция через крышку пробирки).

### **Программирование амплификатора:**

1. Включить прибор и блок питания оптической части прибора.

### **ВНИМАНИЕ! Лампа должна быть прогрета до запуска эксперимента не менее 15 мин.**

- 2. Открыть программу iCycler iQ/iQ5.
- 3. Поместить пробирки или стрипы в реакционный модуль амплификатора и запрограммировать прибор.

**ВНИМАНИЕ! Следить за тем, чтобы на стенках пробирок не оставалось капель, так как падение капли в процессе амплификации может привести к сбою сигнала и усложнить анализ результатов. Не переворачивайте стрипы при установке в прибор.**

### **Программирование амплификатора осуществлять согласно инструкции изготовителя прибора:**

- 1. Задать схему планшета расположение пробирок в модуле и измерение флуоресцентного сигнала:
	- для прибора **iCycler iQ5** в окне *Selected Plate Setup* модуля *Workshop* нажать кнопку *Create New* или *Edit*. Редактировать схему планшета возможно в режиме *Whole Plate loading.* Задать объем реакции *(Sample Volume)* **25 мкл**, тип крышек *(Seal Type): Domed Cap,* тип пробирок *(Vessel Type): Tubes.* Выбрать измерение флуоресцентного сигнала по каналам FAM и JOE/HEX. Сохранить заданную схему планшета, нажав кнопку *Save&Exit Plate Editing*.
	- для прибора **iCycler iQ** в окне *Edit Plate Setup* модуля *Workshop* в опции *Samples: Whole Plate Loading* задать схему расположения образцов в реакционном модуле и указать имя каждой пробы в окне *Sample Identifier*. В опции *Select and load Fluorophores* задать измерение флуоресцентного

сигнала во всех пробирках по каналам **FAM, JOE.** Сохранить схему планшета, задав имя файла в окне *Plate Setup Filename* (с расширением .pts) и нажав кнопку *Save this plate setup* (в верхней части экрана). Можно редактировать уже использованный ранее *Plate Setup*, для этого в окне *Library* открыть *View Plate Setup*, выбрать нужный *Plate Setup* (файл с расширением .pts) и нажать кнопку *Edit* справа. Отредактированный файл нужно также сохранить перед использованием. Назначить использование данной схемы планшета, нажав кнопку *Run with selected protocol*.

- 2. Все клинические образцы обозначить как *Unknown*, положительные контроли как «+», отрицательные контроли как «-».
- 3. Задать программу амплификации:

| Цикл | Температура, °С | Время           | <b>Измерение</b><br>флуоресценции | Количество циклов |  |
|------|-----------------|-----------------|-----------------------------------|-------------------|--|
|      | 50              | 15 мин          |                                   |                   |  |
|      | 95              | 15 мин          |                                   |                   |  |
| 3    | 95              | 10 <sub>c</sub> |                                   |                   |  |
|      | 60              | 20c             | детекция флуоресц.<br>сигнала     | 45                |  |

**Единая программа амплификации «АмплиСенс»**

**ВНИМАНИЕ!** С использованием единой программы можно одновременно проводить в одном приборе любое сочетание тестов.

Детекция флуоресцентного сигнала назначается по каналам FAM, JOE/HEX.

Примечание - при одновременном проведении нескольких тестов назначается детекция и по другим используемым каналам.

- для прибора **iCycler iQ5** в окне *Selected Protocol* модуля *Workshop* нажать кнопку *Create New* или *Edit.* Задать параметры амплификации и сохранить протокол, нажав кнопку *Save&Exit Protocol Editing*. При последующих постановках можно выбрать файл с этой программой в блоке *Protocol* (по умолчанию файлы протоколов сохраняются в папке *Users*).
- для прибора **iCycler iQ** выбрать опцию *Edit Protocol* модуля *Workshop.* Для этого в нижнем окне задать программу амплификации, а в окне справа указать шаг считывания флуоресцентного сигнала: *Cycle 2* – *Step 2*. Сохранить протокол, задав имя файла в окне *Protocol Filename* (файл с расширением .tmo) и нажав кнопку *Save this protocol* (в верхней части экрана). При последующих постановках можно выбрать файл с этой программой в закладке *View Protocol* в модуле *Library*. Выбрав или отредактировав нужную программу, назначить ее использование, нажав кнопку *Run with selected plate setup.*
- 4. Перед запуском выполнения программы:
	- для прибора **iCycler iQ5 необходимо** проверить правильность выбранного протокола *(Selected Protocol*) и схемы планшета *(Selected Plate Setup)*. Для запуска нажать кнопку *Run*. Выбрать для измерения факторов лунок вариант *Collect Well Factors from Experimental Plate.* Нажать кнопку *Begin Run*, дать название эксперименту (в этом файле будут автоматически сохранены результаты данного эксперимента) и нажать *OK*.
	- для прибора **iCycler iQ** в окне *Run Prep* **необходимо** проверить правильность выбранного имени протокола и схемы планшета. Выбрать для измерения факторов лунок вариант *Experimental Plate* в меню *Select well factor source.*  Задать объем реакционной смеси в окне *Sample Volume* – **25 мкл**. Для запуска нажать кнопку *Begin Run*, дать название эксперименту (в этом файле будут автоматически сохранены результаты данного эксперимента) и нажать *OK.*
- 5. После окончания программы приступить к анализу результатов.

### **Анализ результатов:**

Анализ результатов проводится по каналам JOE/HEX и FAM. Результаты интерпретируются на основании наличия (или отсутствия) пересечения кривой флуоресценции **S-образной формы** с пороговой линией (устанавливается в середине линейного участка прироста флуоресценции положительного контроля в логарифмической шкале), что соответствует наличию (или отсутствию) значения порогового цикла *Ct* в соответствующей графе в таблице результатов.

- 1. Запустить программу и открыть сохраненный файл. Для этого:
	- для прибора **iCycler iQ5** выбрать нужный файл с данными анализа в окне *Data File* модуля *Workshop* и нажать кнопку *Analyze*;
	- для прибора **iCycler iQ** в модуле *Library* активировать окно *View Post-Run Data*. В окне *Data Files* выбрать нужный файл с данными анализа и нажать кнопку *Analyse Data*.
- 2. Просмотреть полученные данные. Для этого:
	- для прибора **iCycler iQ5** выбрать режим анализа данных *Analysis Mode: PCR Base Line Subtracted Curve Fit* (выбирается по умолчанию);
	- для прибора **iCycler iQ** на вкладке *PCR Quantification* в меню *Select a Reporter* выбрать значок соответствующего канала. При этом должен быть выбран режим анализа данных *PCR Base Line Subtracted Curve Fit* (выбирается по умолчанию).
- 3. Данные по каждому каналу просматривать отдельно.
- 4. Установить уровень пороговой линии. Для этого:
	- для прибора **iCycler iQ5** в окне *Base Line Threshold* установить параметр *Base Line Cycles – Auto Calculated* (в случае «заваливания» кривых установить данный параметр в режим *User Defined, 2 through 10 cycles*), параметр *Crossing Threshold – Auto Calculated*. В норме пороговая линия должна пересекать только S-образные кривые накопления сигнала положительных образцов и контролей и не пересекать базовую линию. В случае если это не так, необходимо повысить уровень порога, нажав кнопку *Log View* и установив уровень пороговой линии (левой кнопкой мыши) на таком уровне, где кривые флуоресценции носят линейный характер и не пересекают кривых отрицательных образцов;
	- для прибора **iCycler iQ** в меню *Threshold Cycle Calculation* выбрать режим автоматической установки пороговой линии и автоматический расчет базовой линии. Для этого в подменю *Baseline Cycles* выбрать *Auto Calculated*, а в подменю *Threshold Position* выбрать *Auto Calculated.* В норме пороговая линия должна пересекать только S-образные кривые накопления сигнала положительных образцов и контролей и не пересекать базовую линию. В случае если это не так, то в подменю *Threshold Position* выбрать *User Defined* и повысить уровень порога, нажав кнопку *Log View* и установив уровень пороговой линии (левой кнопкой мыши) на таком уровне, где кривые флуоресценции носят линейный характер и не пересекают кривых отрицательных образцов.
- 5. Для анализа результатов нажать кнопку *PCR Quant* (**iCycler iQ**) или активировать кнопку *Results* (расположена под кнопками с названиями флуорофоров) (**iCycler iQ5**)*.*
- 6. Значения *Ct* для исследуемых образцов подлежат интерпретации только в том случае, когда получены удовлетворительные результаты прохождения контрольных образцов ОК, К+, К-. в соответствии с инструкцией и вкладышем к набору реагентов.
- 7. Интерпретация результатов тестирования исследуемых образцов проводится в соответствии с инструкцией и вкладышем к набору реагентов. Пробы, в которых появились значения *Ct*, не превышающие граничное значение порогового цикла, указанное во вкладыше, считаются положительными.

### <span id="page-19-0"></span>**ПРОВЕДЕНИЕ АМПЛИФИКАЦИИ И АНАЛИЗ РЕЗУЛЬТАТОВ ПРИ ПОМОЩИ ПРИБОРА «ДТ-96» (ООО «НПО ДНК-Технология», Россия)**

Провести этапы пробоподготовки и приготовления реакционных смесей согласно инструкции к набору реагентов. Для проведения амплификации рекомендуется использование одноразовых полипропиленовых тонкостенных пробирок для ПЦР объемом 0,2 мл с выпуклой или плоской оптически прозрачной крышкой (детекция через крышку пробирки).

### **Программирование амплификатора:**

- 1. Включить прибор и запустить программу **RealTime\_PCR**. В стартовом окне необходимо выбрать существующего оператора или добавить нового оператора и выбрать режим *Работа с прибором*.
- 2. В диалоговом окне *Список приборов* выбрать необходимый прибор и нажать кнопку *Подключить*.

### **Создание шаблона для проведения теста**

- 1. В меню *Тест* выбрать команду *Создать новый тест*, ввести название нового теста – *Enterovirus* и нажать кнопку *ОК*. В появившемся окне *Тест* задать следующие параметры:
	- *Тип* качественный;
	- *Метод* Пороговый (Ct);
	- *Пробирки* образец;
	- *Контроли:* нет;
	- *Объем рабочей смеси в пробирке* 25 мкл;
	- *Флуорофоры* Fam специфика; Hex (для версии программы v.7.3.2.2 и выше выбрать R6G) – специфика;
	- Задать программу амплификации и нажать *ОК.*

### **Единая программа амплификации «АмплиСенс»**

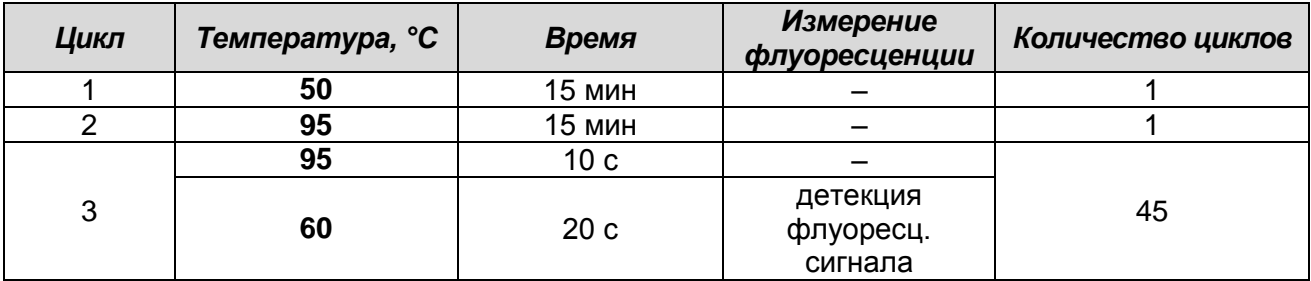

**ВНИМАНИЕ!** С использованием единой программы можно одновременно проводить в одном приборе любое сочетание тестов.

Примечание - при одновременном проведении нескольких тестов назначается

**Формат FEP/FRT: Форма 1**: **REF** R-V16-F; **REF** H-0541-3 / **VER** 30.03.21 / стр. 20 из 25

детекция и по другим используемым каналам.

- 2. Нажать кнопку *Добавить тест* и в появившемся окне выбрать название *Enterovirus***,** указать количество образцов и нажать *ОК*.
- 3. Присвоить имена образцам в графе *Идентификатор* появившейся таблицы. Указать расположение пробирок в рабочем блоке прибора.
- 4. Выбрать закладку *Запуск программы амплификации*, проверить параметры теста. Нажать кнопку *Открыть блок* и установить пробирки в строгом соответствии с указанным расположением пробирок в рабочем блоке прибора.

**ВНИМАНИЕ! Следите за тем, чтобы на стенках пробирок не оставалось капель, так как падение капли в процессе амплификации может привести к сбою сигнала и усложнить анализ результатов. Не переворачивайте стрипы/плашку при установке в прибор.**

5. Последовательно нажать кнопки *Закрыть блок* и *Запуск программы*. Сохранить эксперимент.

#### **Анализ результатов**

Результаты интерпретируются на основании наличия (или отсутствия) пересечения кривой флуоресценции **S-образной формы** с пороговой линией (устанавливается в середине линейного участка прироста флуоресценции положительного контроля в логарифмической шкале), что соответствует наличию (или отсутствию) значения порогового цикла Ct в соответствующей графе в таблице результатов.

- 1. Перейти в режим *Просмотр архива* и открыть сохраненный файл данных.
- 2. Указать в выпадающем списке *Тип анализа*: *Ct(Cp) для всех каналов*.
- 3. Указать в выпадающем списке *Метод*: *Пороговый (Сt)*.
- 4. Нажать кнопку *Изменить параметры анализа* и задать параметры: *Критерий положительного результата ПЦР* – *90 %;*

*Величина Threshold* – *10 StD* на участке линейного фитирования.

Критерии достоверности результатов: нижняя граница/порог положительного результата – *5 % F (Cp)*, верхняя граница/порог нормализации данных – *30 % F (Cp)*.

5. Для каждого канала проверить правильность автоматического выбора пороговой линии. В норме пороговая линия должна пересекать только сигмообразные кривые накопления сигнала положительных образцов и контролей и не

пересекать базовую линию. В случае если это не так, необходимо повысить уровень порога.

- 6. Значения *Ct* для исследуемых образцов подлежат интерпретации только в том случае, когда получены удовлетворительные результаты прохождения контрольных образцов ОК, К+, K- в соответствии с инструкцией и вкладышем к набору реагентов.
- 7. Интерпретация результатов тестирования исследуемых образцов проводят в соответствии с инструкцией и вкладышем к набору реагентов. Пробы, в которых появились значения *Ct,* не превышающие значения порогового цикла, указанного во вкладыше, считаются положительными.

# <span id="page-22-0"></span>**ПРОВЕДЕНИЕ АМПЛИФИКАЦИИ И АНАЛИЗ РЕЗУЛЬТАТОВ ПРИ ПОМОЩИ ПРИБОРА СFX96 (Bio-Rad Laboratories, Inc. («Био-Рад Лабораториз, Инк.»), США)**

Провести этапы пробоподготовки и приготовления реакционных смесей согласно инструкции к набору реагентов. При использовании прибора **СFX96 (Bio-Rad, США)**  рекомендуется использование ПЦР-пробирок объемом 0,2 мл с выпуклой или плоской оптически прозрачной крышкой (детекция через крышку пробирки).

### **Программирование амплификатора осуществлять согласно инструкции изготовителя прибора.**

### **Программирование амплификатора**

- 1. Включить прибор и запустить программу «**Bio-Rad CFX Manager**».
- 2. В стартовом окне необходимо выбрать *Create a new Run* (или в меню *File* выбрать *New* и далее *Run***…**).
- 3. В окне *Run Setup* выбрать вкладку *Protocol* и нажать кнопку *Create new…*. В появившемся окне *Protocol Editor - New* задать параметры амплификации (время, температуру циклирования, количество циклов и указать шаг считывания флуоресцентного сигнала). Задать объем реакционной смеси *Sample Volume –* **25 мкл.**

| Цикл | Температура, °С | Время           | <b>Измерение</b><br>флуоресценции | Количество циклов |
|------|-----------------|-----------------|-----------------------------------|-------------------|
|      | 50              | 15 мин          |                                   |                   |
|      | 95              | 15 мин          | -                                 |                   |
| 3    | 95              | 10 <sub>c</sub> |                                   |                   |
|      | 60              | 20c             | детекция флуоресц.<br>сигнала     | 45                |

**Единая программа амплификации «АмплиСенс»**

**ВНИМАНИЕ!** С использованием единой программы можно одновременно проводить в одном приборе любое сочетание тестов.

**ВНИМАНИЕ!** Для каждого шага этапов циклирования, нажав на кнопку *Step Options,* задать скорость нагревания/охлаждения *Ramp Rate* **2,5 °С/sec**.

4. Сохранить протокол, выбрав *File* и далее *Save As* в окне *Protocol Editor New* задать имя файла. При последующих постановках можно выбрать файл с этой программой во вкладке *Protocol*, нажав на кнопку *Select Existing…*.

Выбрав или отредактировав нужную программу, назначить ее использование, нажав кнопку *ОК* в нижней части окна.

5. Во вкладке *Plate* нажать кнопку *Create new…*. В появившемся окне *Plate Editor - New* задать расположение пробирок в модуле. В меню *Sample type* выбрать

**Формат FEP/FRT: Форма 1**: **REF** R-V16-F; **REF** H-0541-3 / **VER** 30.03.21 / стр. 23 из 25

**Unknown.** Нажав на кнопку *Select Fluorophores…,* выбрать галочками флуорофоры FAM и HEX, нажать *ОК*, затем задать галочками измерение флуоресцентного сигнала в выбранных пробирках по необходимым каналам. В окне *Sample name* задать название образцов.

Примечание - при одновременном проведении нескольких тестов назначается детекция и по другим используемым каналам.

- 6. Сохранить схему планшета, выбрав *File* и далее *Save As* в окне *Plate Editor New,* и задать имя файла. Выбрав или отредактировав нужную схему планшета, назначить ее использование, нажав кнопку *ОК* в нижней части окна.
- 7. Поместить реакционные пробирки в ячейки амплификатора в соответствии с предварительно запрограммированной схемой планшета. Из вкладки *Start Run* запустить выполнение выбранной программы с заданной схемой планшета, нажав на кнопку *Start Run*. Сохранить эксперимент.
- 8. После окончания программы приступить к анализу результатов.

### **Анализ результатов**

Полученные данные интерпретируются с помощью программного обеспечения прибора по наличию пересечения кривой флуоресценции с установленной на соответствующем уровне пороговой линией (что соответствует наличию значения порогового цикла *Ct* в соответствующей графе в таблице результатов).

- 1. Во вкладке *Quantification* представлены кривые флуоресценции, расположение пробирок в модуле и таблица со значениями пороговых циклов. Для каждого канала проверить правильность автоматического выбора пороговой линии, используя один из способов:
	- а) Поочередно для каждого канала установить уровень пороговой линии (перетащить ее курсором при нажатой левой кнопке мыши) на 10-20 % от максимального уровня флуоресценции образцов К+ в последнем цикле амплификации. При этом кривая флуоресценции К+ должна пересекать пороговую линию на участке характерного экспоненциального подъема флуоресценции, переходящего в линейный подъем.
	- б) Поочередно для каждого канала отметить галочкой *Log Scale.* Установить уровень пороговой линии (левой кнопкой мыши) на таком уровне, где кривые флуоресценции носят линейный характер.
- 2. При нажатии кнопки панели инструментов *View/Edit Plate…* откроется окно, в котором можно дать название или переименовать образцы.
- 3. Значения *Ct* для исследуемых образцов подлежат интерпретации только в том случае, когда получены удовлетворительные результаты прохождения контрольных образцов ОК, К+, K- в соответствии с инструкцией и вкладышем к набору реагентов.
- 4. Интерпретация результатов тестирования исследуемых образцов проводят в соответствии с инструкцией и вкладышем к набору реагентов. Пробы, в которых появились значения *Ct*, не превышающие значения порогового цикла, указанного во вкладыше, считаются положительными.
- 5. Для формирования отчета о постановке необходимо выбрать на панели инструментов *Tools*, далее *Reports…* и сохранить сформированный документ.

#### <span id="page-24-0"></span>**ВОЗМОЖНЫЕ ОШИБКИ АНАЛИЗА РЕЗУЛЬТАТОВ (формат FRT)**

Если для пробы в таблице результатов зафиксировано значение порогового цикла, но график флуоресценции по этому каналу не имеет правильной формы с участком характерного экспоненциального подъема флуоресценции (в частности, если график представляет собой прямую линию), этот результат является ошибочным, его нельзя интерпретировать как положительный результат. Такой результат может свидетельствовать о неправильно установленном уровне пороговой линии (или других параметров анализа). Если же он получен при правильном уровне порога (и других параметрах), то необходимо повторить исследование для данной пробы (проб) с этапа экстракции РНК с детекцией в режиме «реального времени» для получения правильного результата.